## HDMA Scheduler ユーザーズガイド

HDMA Scheduler ユーザーズガイド February 20,2007 Copyright © 2007 Canopus Co., Ltd. All rights reserved.

## **Canopus**

#### ■ ご購入製品を使用される際の注意事項

ここでは、ご購入製品を使用されるときにご注意いただきたい事柄について説明しています。ご使用方法や、こ の内容について不明な点、疑問点などがございましたら、カノープス株式会社 第一サポート部までお問い合わ せください。

カノープス株式会社 第一サポート部 TEL: 078-992-8374(10:00 ~ 12:00/13:00 ~ 17:00) ※土、日、祝日および当社指定休日を除く FAX: 078-992-2998(24 時間受付) ※回答は土、日、祝日および当社指定休日を除く翌営業日以降

ご注意

- (1)本製品の一部または全部を無断で複製することを禁止します。
- (2)本製品の内容や仕様は将来予告無しに変更することがあります。
- (3)本製品は内容について万全を期して作成いたしましたが、万一ご不審な点や誤り、記載漏れなどお気付きの 点がございましたら、当社までご連絡ください。
- (4)運用した結果については、(3)項にかかわらず責任を負いかねますので、ご了承ください。
- (5)ご使用上の過失の有無を問わず、本製品の運用において発生した逸失利益を含む特別、付随的、または派生 的損害に対するいかなる請求があったとしても、当社はその責任を負わないものとします。
- (6)本製品付属のソフトウェア、ハードウェア、マニュアル、その他添付物を含めたすべての関連製品に関し て、解析、リバースエンジニアリング、デコンパイル、ディスアッセンブリを禁じます。
- (7)カノープス、CANOPUS/カノープスおよびそのロゴは、カノープス株式会社の登録商標です。
- (8)Michrosoft、Windowsは米国マイクロソフト・コーポレーションの登録商標です。
- (9)その他の商品名やそれに類するものは各社の商標または登録商標です。

## 表記について

- 本書に記載されていない情報が記載される場合がありますので、ディスクに添付のテキストファイルも必ず お読みください。
- 本書での説明と実際の運用方法とで相違点がある場合には、実際の運用方法を優先するものとします。
- 本書で使用している画像は開発中のものであり、実際の製品とは異なる場合があります。
- 本書はパソコンの基本的な操作を行うことができる方を対象に書れています。特に記載の無い操作について は、一般的なパソコンの操作と同じように行ってください。
- 本書ではMicrosoft® Windows® XP operating systemをWindows XP (Home EditionおよびProfessionalの総称)と表記 します。

警告

#### ■ 健康上のご注意

ごくまれに、コンピュータのモニタに表示される強い光の刺激や点滅によって、一時的にてんかん・意識の喪 失などが引き起こされる場合があります。こうした経験をこれまでにされたことがない方でも、それが起こる 体質を持っていることも考えられます。こうした経験をお持ちの方や、経験をお持ちの方の血縁にあたられる 方は、本製品を使用される前に必ず医師と相談してください。

#### ■ 著作権について

テレビ放送やビデオなど、他人の作成した映像/音声をキャプチャしたデータは、動画、静止画に関わらず個人 として楽しむ以外は、著作権法上、権利者に無断では使用できません。また、個人として楽しむ目的であって も複製が制限されている場合があります。キャプチャしたデータのご利用に対する責任は当社では一切負いか ねますのでご注意ください。

## 目次

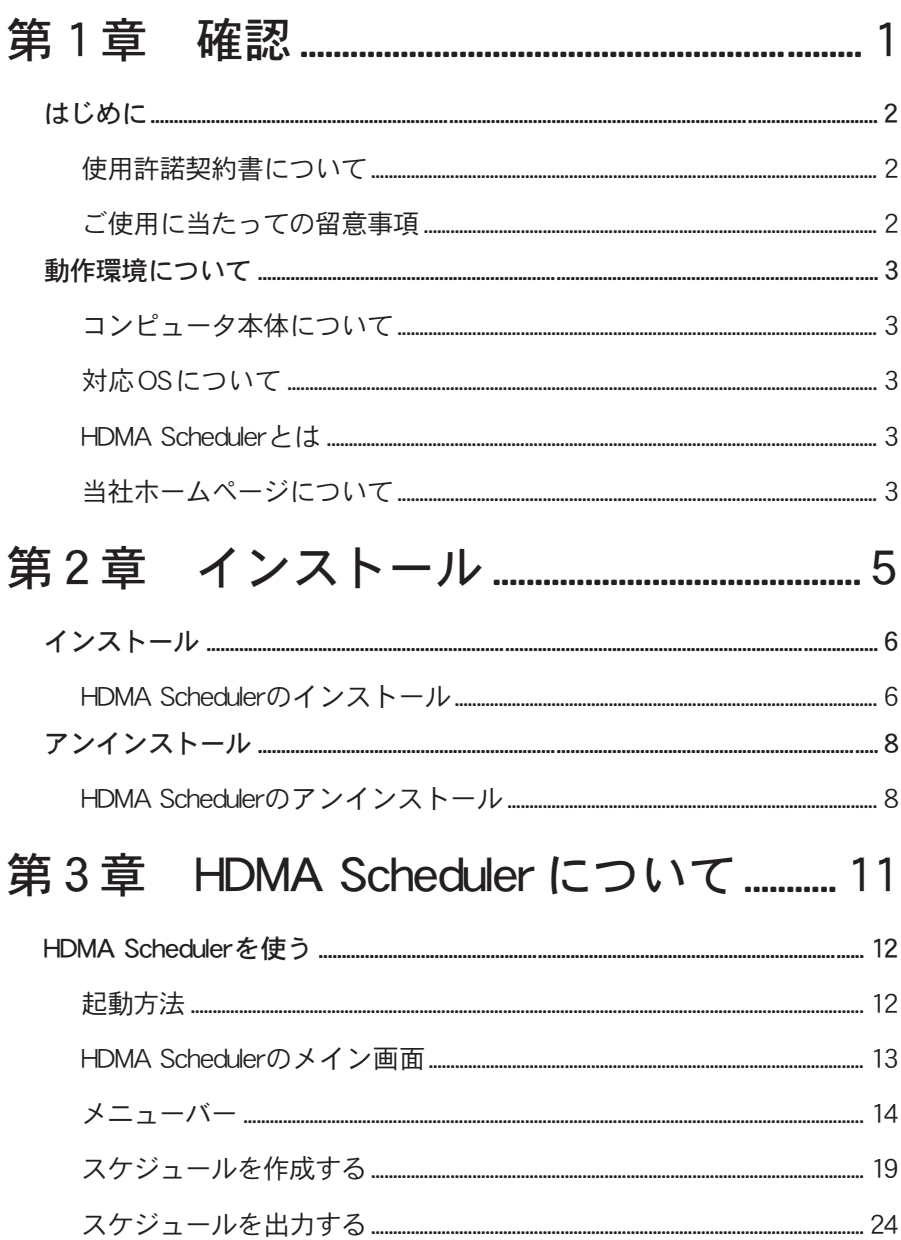

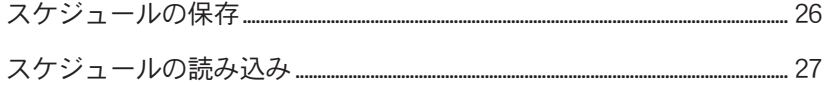

# **HDMA Scheduler**

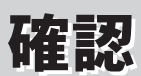

## はじめに

#### — 使用許諾契約書について -

本製品をご利用いただくには、この使用許諾契約書の内容にご同意いただく必要があ ります。ソフトウェアのセットアップ時に表示される使用許諾契約にご同意いただけ ない場合や、ご不明な点がありましたら、インストールを中止して、下記カスタマー サポートまで書面にてご連絡ください。

この使用許諾契約は、お客様がインストールを完了された時点で内容にご同意いただ いたものとさせていただきます。

カノープス株式会社 カスタマーサポート 〒 651-2241 神戸市西区室谷 1-2-2 カノープス株式会社 カスタマーサポート宛

#### ■ご使用に当たっての留意事項

ご使用上の過失の有無を問わず、本製品の運用において発生した逸失利益を含む間 接損害に対するいかなる請求があったとしても、当社はその責任を負わないものと します。

製品本来の使用目的及び、当社が推奨する使用環境下以外での本製品の動作保証は、 一切いたしかねます。また、CPUなどを規格外でご使用の場合、本製品の動作保証は 一切いたしかねます。

本製品を使用して、他人の著作物(例:CD・DVD・ビデオプログラム等に収録されて いる、あるいはラジオ・テレビ放送又はインターネット送信によって取得する音声・ 映像)を録音・録画する場合の注意点は、下記の通りになります。

● 著作物は、個人的に又は家庭内その他これに準ずる限られた範囲内において使用 することを目的とするときで、その使用するものが複製又は編集をする場合等を 除き、その複製又は編集等が著作権を侵害することがあります。収録媒体等に示 されている権利者、又は権利者団体等を介するなどの方法により、著作権者から 許諾を受けて、複製又は編集等を行なう必要があります。

● 他人の著作物を許諾なく複製又は編集等をして、これを媒体に固定して有償·無 償を問わず譲渡すること、又はインターネット等を介して有償・無償を問わず送 信すること(自己のホームページの一部に組込む場合も同じ)は、著作権を侵害 することになります。

● 本製品を使用して作成・複製・編集される著作物又はその複製物につきましては、 当社は一切責任を負いかねますので予めご了承ください。

## 動作環境について

## —コンピュータ本体について —

以下の条件を満たしている場合でも、コンピュータ本体の問題によって正常に動作し ない場合があります。以下に書かれている条件を満たしているすべてのコンピュータ での動作を保証しているものではありません。

#### ■ 必要な動作環境

- ・CPU Intel Pentium 4 2.4GHz 以上の CPU を推奨
- メモリ 256MB 以上
- ・グラフィックボード 1024 x 768ドット65536色以上の表示可能なグラフィック ボード
- ・ネットワークボード Ethernet 100BASE-TXに対応のもの(ネットワーク経由で コンテンツを更新する場合)
- ・その他 CD-ROM ドライブを搭載 USB インターフェース(USB メモリを使用する場合)

HDMA-4000 のファイル参照機能を使用するために、あらかじめ『Internet Explorer』の[インターネットオプション]の[接続]→[LAN の設定]で 対象となる HDMA-4000 の Web コンソールに接続できるようにしておいてく ださい。 ご注意

#### 対応 OS について

**● マイクロソフト – Windows XP Home Edition/Professional 日本語版** (Service Pack 2 以降)

#### HDMA Scheduler とは

HDMA Scheduler はコンピュータ内に保存された動画ファイルを HDMA-4000 用のスケ ジュールコンテンツとして登録し、作成および出力するソフトウェアです。

#### ■当社ホームページについて ■

本製品をはじめとする当社最新情報をホームページ(http://www.canopus.co.jp)にて 発信しています。最新のドライバ、ユーティリティ、製品マニュアル(PDF形式)、FAQ などを公開していますので、当社ホームページへ是非アクセスしてください。

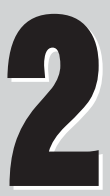

# HDMA Scheduler<sup>2</sup>

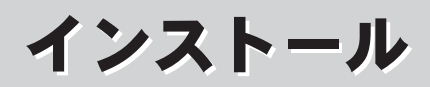

## インストール

### HDMA Scheduler のインストール

HDMA Scheduler をインストールします。

- ※ インストールを行う場合は、システム設定の変更を行える権限を持つコンピュータの管理者などのユー ザーIDでログオンしてください。
- ※ インストールを行う場合は、現在起動しているすべてのアプリケーションソフトウェアや常駐ソフトウェ アを終了してください。

1 本製品付属のCD-ROMをCD-ROMドライブにセットして開き、[setup.exe]を ダブルクリックしてください。

→ セットアッププログラムが起動し、インストールを開始します。

ご注意 すべてのインストールが終了するまで CD-ROM を取り出さないでください。

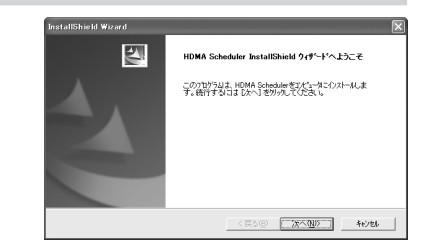

3 使用許諾契約が表示されます。内 容をよくお読みの上、同意される 場合のみ[はい]をクリックしてく ださい。

2 [次へ]をクリックしてください。

- ※ 使用許諾契約に同意されない場合は[いいえ] をクリックし、インストール作業を中断して 当社カスタマーサポートまで書面にてご連絡 ください。
- ※ 使用許諾契約に同意されない場合、本ソフト ウェアはお使いいただけません。

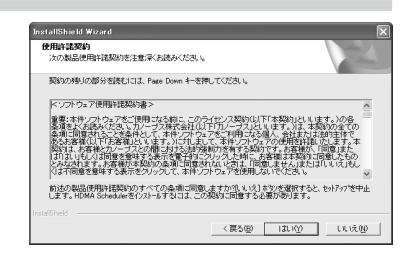

## <u>▲</u> [次へ]をクリックしてください。

※ インストール先を変更する場合は[参照]をク リックし、インストールするフォルダを選択す るか、フォルダ名を直接入力してください。

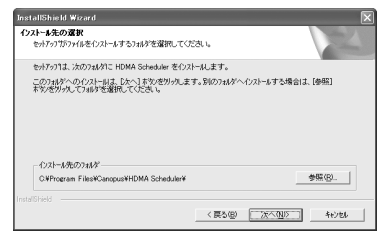

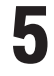

[次へ]をクリックしてください。

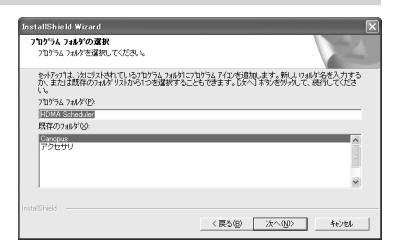

#### 6 [次へ]をクリックしてください。 → インストールを開始します。

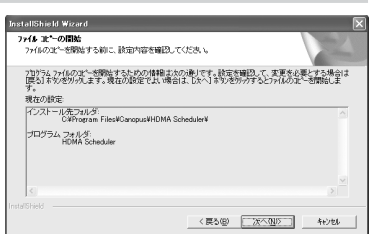

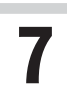

## **7** [完了]をクリックしてください。<br>→ 以上でインストール作業は完了

です。

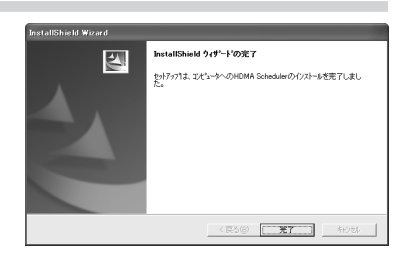

## アンインストール

## HDMA Scheduler のアンインストール

HDMA Schedulerを使用しなくなった場合は、アンインストールすることができます。

- ※ アンインストールを行う場合は、システム設定の変更を行える権限を持つコンピュータの管理者などの ユーザーIDでログオンしてください。
- ※ アンインストールを行う場合は、現在起動しているすべてのアプリケーションソフトウェアや常駐ソフ トウェアを終了してください。

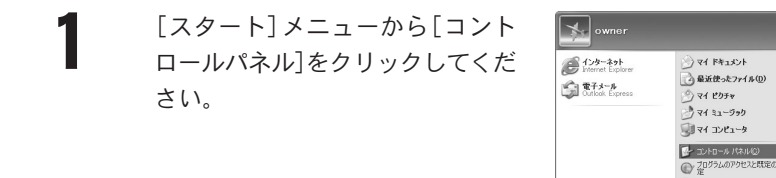

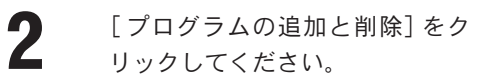

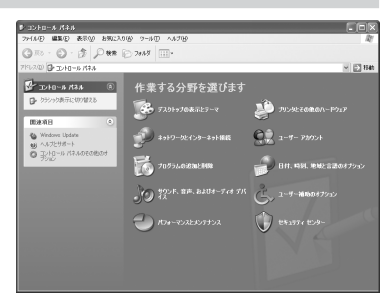

**STARK**  $\bigcirc \wedge \text{L32} \text{L33} \rightarrow \text{L33}$  $D$   $\mathbb{R}$   $\otimes$ -<br>| ファイル名を指定して実行(B).

2033フル DRT3フラン

すべてのプログラム(P) ▶

**3** [HDMA Scheduler]を選択し、[変更 と削除]をクリックしてください。

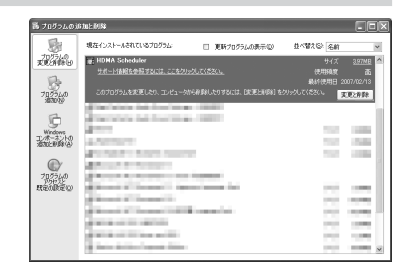

## <u>▲ [OK]をクリックしてください。</u><br>→ アンインストールを開始します。

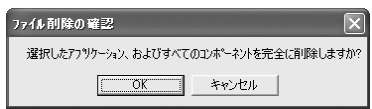

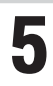

## 5 [完了]をクリックしてください。

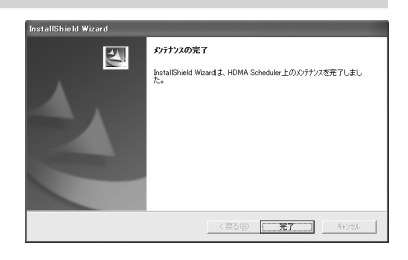

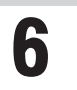

 $\begin{matrix} \bullet \end{matrix}$   $\begin{matrix} \mathbf{X} \end{matrix}$   $\begin{matrix} \mathbf{z} & \mathbf{z} & \mathbf{z}$ → 以上でアンインストールは完了 です。

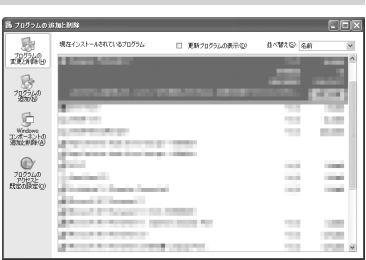

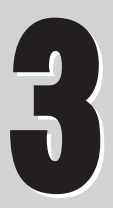

# HDMA Scheduler HDMA Scheduler 3

## HDMA Scheduler に HDMA Scheduler に ついて ついて

## HDMA Scheduler を使う

## 一起動方法 ·

**1** [スタート]メニュー→[すべての<br>プログラム]→[Canopus]→ [HDMA Scheduler]→[Scheduler]をク リック、もしくはデスクトップ上 の[HDMA Scheduler]アイコンをダ ブルクリックしてください。

→ [HDMA Scheduler]が起動します。

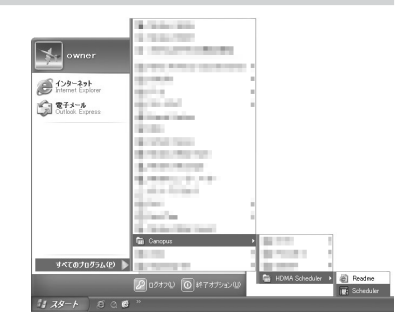

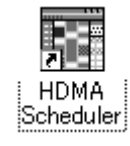

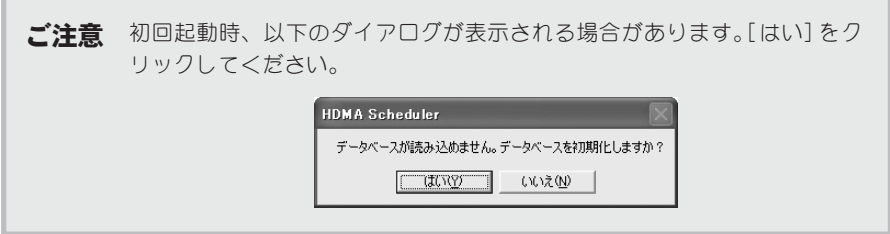

## **-HDMA Schedulerのメイン画面 -**

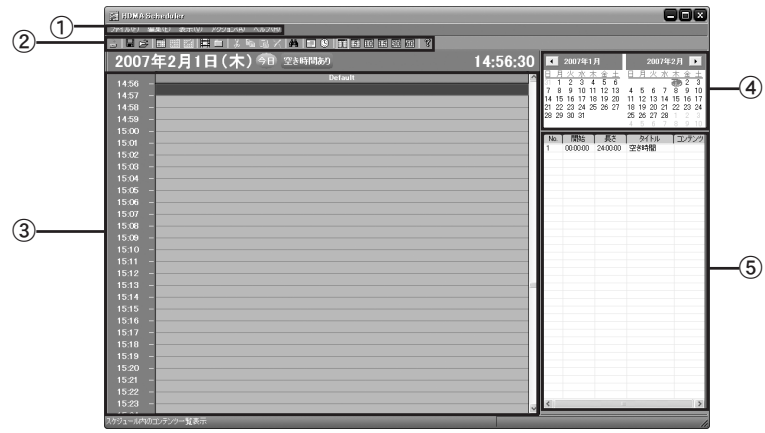

① メニューバー

HDMA Scheduler の設定や編集を行います(次ページ参照)。

- ② ツールバー 主に使用する機能をツール表示しています。
- ③ チャネル スケジュール内容を設定 / 表示します。
- ④ カレンダーバー カレンダーを表示します。
- ⑤ ステータスバー コンテンツを表示します。

メニューバー

■ [ファイル]メニュー

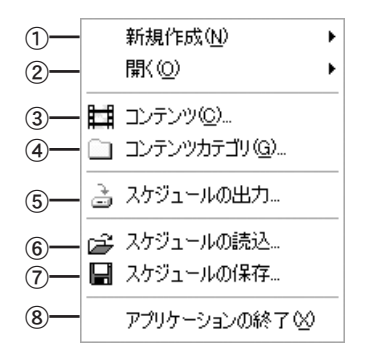

- ① 新規作成
- ・ スケジュール [ スケジュール設定] ダイアログが起動します。現在選択中のチャネル上にスケ ジュールを設定します。
- ・ チャネル [チャネル設定]ダイアログが起動します。新規チャネルを作成します。
- ② 開く

選択されたアイテム / チャネルを 開きます。

- ③ コンテンツ [コンテンツ一覧]ダイアログが起動します。
- ④ コンテンツカテゴリ [コンテンツカテゴリ一覧]ダイアログが起動します。
- ⑤ スケジュールの出力 「スケジュールの出力]ダイアログが起動します。
- ⑥ スケジュールの読込 スケジュールファイル(拡張子 .xml)を読み込みます。
- ⑦ スケジュールの保存 スケジュールファイル(拡張子 .xml)を保存します。
- ⑧ 終了 HDMA Scheduler を終了します。

■ [編集]メニュー

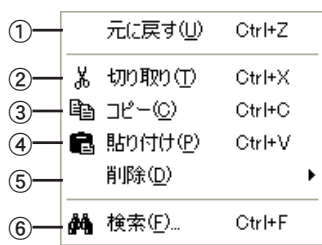

① 元に戻す

ひとつ前の操作に戻します。

- ② 切り取り 選択した内容を切り取ります。
- ③ コピー 選択した内容をコピーします。
- ④ 貼り付け クリップボードに保存された内容をペーストします。
- ⑤ 削除 選択した内容を削除します。
- ⑥ 検索 コンテンツを検索します。

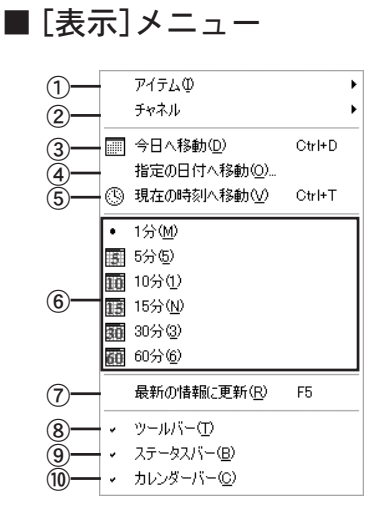

① アイテム

アイテムの表示内容(タイトルのみ / 詳細)を選択します。

② チャネル

チャネル幅(固定 / 可変)を選択します。

- ③ 今日へ移動 今日の日付へ移動します。
- ④ 指定の日付へ移動 [指定の日付へ移動]ダイアログが起動し、入力した日付へ移動します。
- ⑤ 現在の時刻へ移動 現在の時刻へ移動します。
- ⑥ グリッド表示の切り替え チャネルのタイムライングリッドを指定した単位に切り替えます。
- ⑦ 最新の情報に更新 最新の情報を表示します。
- ⑧ ツールバー ツールバーの表示 / 非表示を選択します。
- ⑨ ステータスバー ステータスバーの表示 / 非表示を選択します。
- ⑩ カレンダーバー カレンダーバーの表示 / 非表示を選択します。

■ [アクション]メニュー

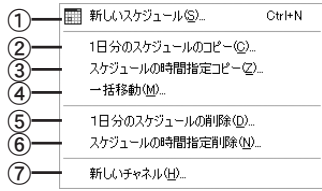

① 新しいスケジュール

[ スケジュール設定] ダイアログが起動します。現在選択中のチャネル上にスケ ジュールを設定します。

- ② 1日分のスケジュールのコピー [1日分のスケジュールのコピー]ダイアログが起動します。1 日分のスケジュール (日付、チャネル)をコピーします。
- ③ スケジュールの時間指定コピー [スケジュールの時間指定コピー]ダイアログが起動します。スケジュール内容(時 間)をコピーします。
- ④ 一括移動 [一括移動]ダイアログが起動します。指定した時間へスケジュール内容を移動し ます。
- ⑤ 1日分のスケジュールの削除

[1 日分のスケジュールの削除]ダイアログが起動します。スケジュールを削除する 日時を指定します。

⑥ スケジュールの時間指定削除

[スケジュールの時間指定削除]ダイアログが起動します。スケジュールを削除す る時間帯を指定します。

⑦ 新しいチャネル [チャネル設定]ダイアログが起動します。新規チャネルを作成します。

$$
\blacksquare~[\land\text{IV}^{\circ}] \,\text{V} \, \text{I} \, \text{I} \, \text{I} \, \text{I}
$$

①

① バージョン情報

HDMA Scheduler のバージョン情報を表示します。

## スケジュールを作成する

HDMA Scheduler を使用してスケジュールを作成します。

HDMA Schedulerメイン画面のチャ ネル上でスケジュール再生したい 時間を選択し、[ファイル]メニュー →[コンテンツカテゴリ]を選択し てください。

> → [コンテンツカテゴリ一覧]ダイ アログが起動します。

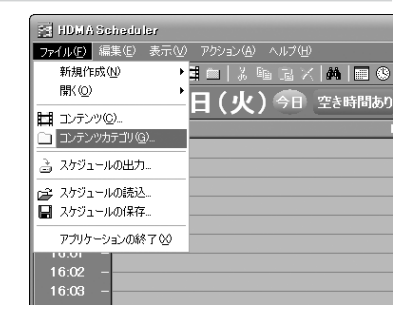

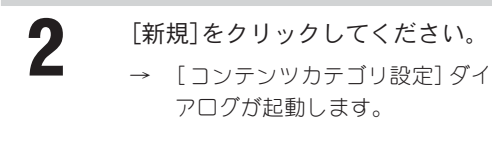

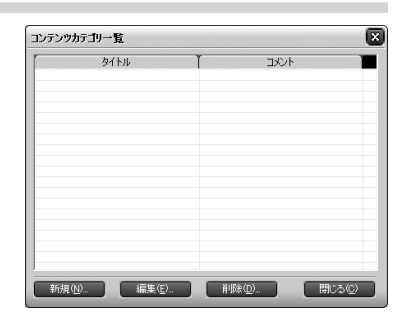

3 [タイトル]欄、必要に応じて[コメ ント]欄に入力し、[OK]をクリック してください。

> → [コンテンツカテゴリ設定]ダイ アログを閉じます。

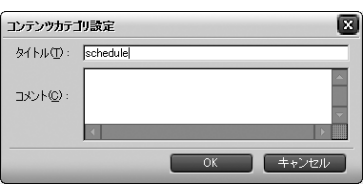

▲ [コンテンツカテゴリー覧]ダイア<br>■ ログにカテゴリが登録されます ログにカテゴリが登録されます。 [閉じる]をクリックしてください。 → [コンテンツカテゴリ一覧]ダイ アログを閉じます。

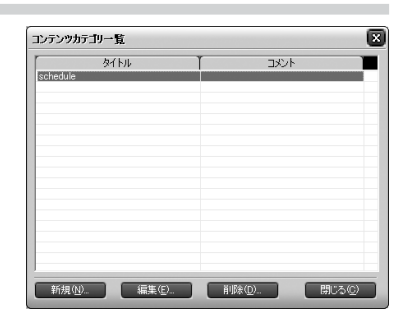

ご使用になるコンテンツカテゴリの数にあわせて、手順①~④を繰り返し **Check!** こは用になるコンテンフカテコフの数にの^<br>アコンテンツカテゴリを作成してください。

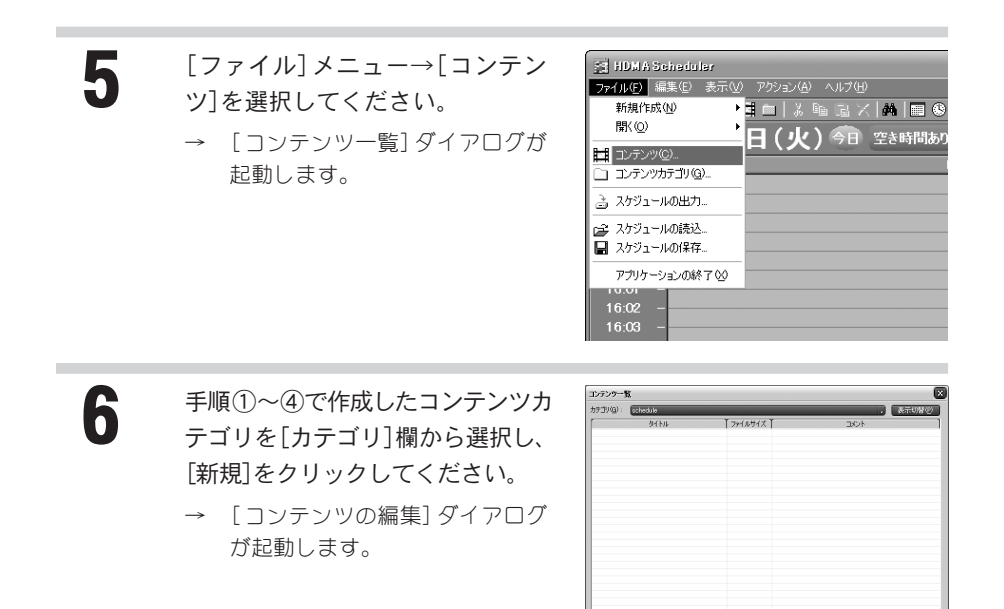

[追加]をクリックしてください。

→ [ファイルを開く]ダイアログが 起動します。

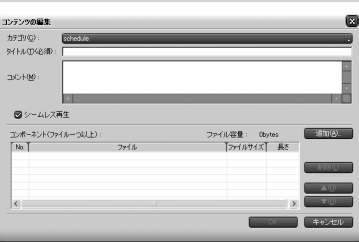

MRO CRO DRO

( 8050)

#### 8 登録するコンテンツを選択し、[開 く]をクリックしてください。

→ [ファイルを開く]ダイアログを 閉じます。

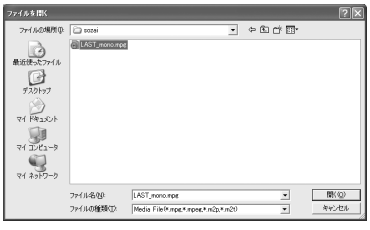

**9** [OK]をクリックしてください。<br>→ [コンテンツの編集]ダイアログ

を閉じます。

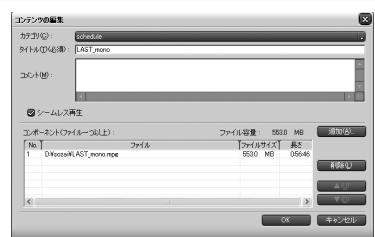

10 コンテンツが一覧に登録されまし た。[閉じる]をクリックしてくだ さい。

> → [コンテンツ一覧]ダイアログを 閉じます。

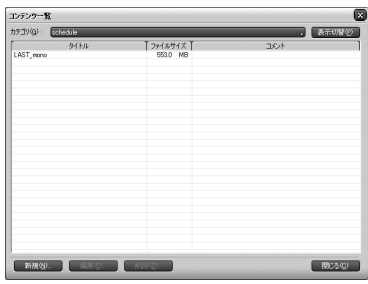

ご使用になるコンテンツの数にあわせて、手順⑥~⑨を繰り返してコンテ **Check!** ご<sup>は用になるコンテンフの</sup>

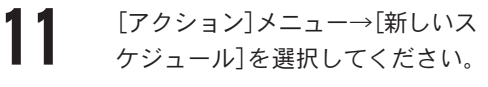

→ [スケジュール設定]ダイアログ が起動します。

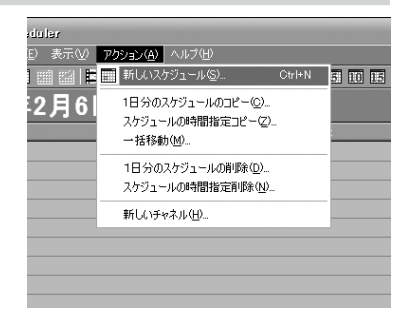

**12** [選択]をクリックしてください。<br>→ [コンテンツー覧]ダイアログが

起動します。

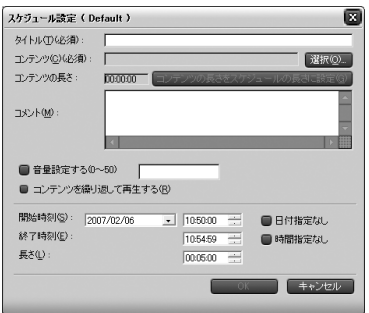

13 スケジュール登録するコンテンツ を選択し、[OK]をクリックしてくだ さい。

> → [コンテンツ一覧]ダイアログを 閉じます。

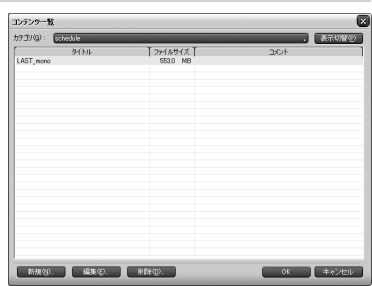

14 [スケジュール設定]ダイアログに スケジュール再生するコンテンツ が登録されます。[開始時刻]や[終 了時刻]などのコンテンツ再生内容 を確認し、[OK]をクリックしてくだ さい。

> → [スケジュール設定]ダイアログ を閉じます。

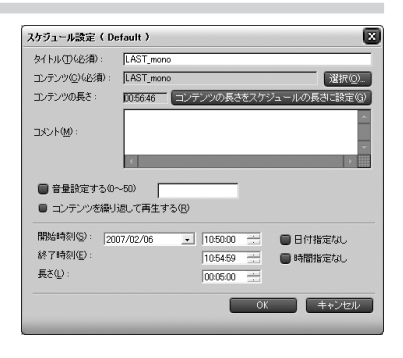

15 設定内容を確認し、[はい]をクリッ クしてください。

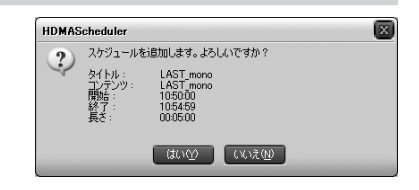

16 HDMA Schedulerメイン画面のチャ<br>ネル上にスケジュール内容が登録 されます。

> → 以上でスケジュール作成は完了 です。

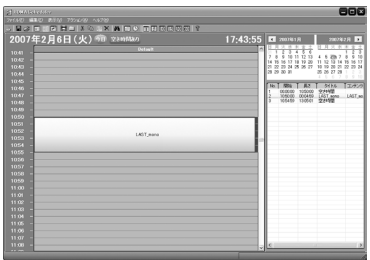

HDMA Scheduler には HDMA-4000 付属リモコンの[0]~[9]のキーにチャネ Check!ル設定を割り当てることができます。 チャネル設定を行う場合は、[ファイル]メニュー→[新規作成]→[チャネル] を選択し、[チャネル設定]ダイアログを起動します。[チャネル]設定ダイア ログで[ K E Y ] にチェックを付け、割り当てたいキー番号をプルダウンメ ニューより選択して[OK]をクリックしてください。 ø チャネル設定 タイトル①: ● [  $\bullet$  KEY  $\overline{u}$ コメント(C):

lâ

OK キャンセル

## ■ スケジュールを出力する

作成したスケジュールを以下の手順で出力します。

1 HDMA Schedulerメイン画面のチャ ネル上でスケジュール出力したい コンテンツを選択し、[ファイル]メ ニュー→[スケジュールの出力]を 選択してください。

> → [スケジュールの出力]ダイアロ グが起動します。

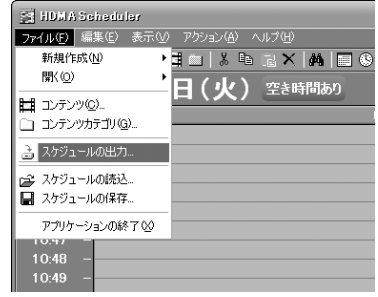

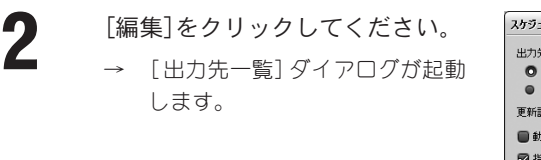

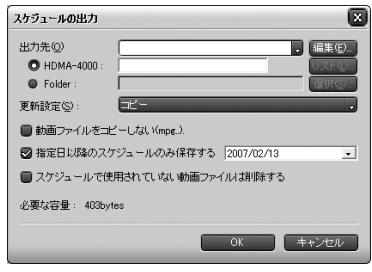

 $\bullet$  [新規]をクリックしてください。

→ [出力先]ダイアログが起動し ます。

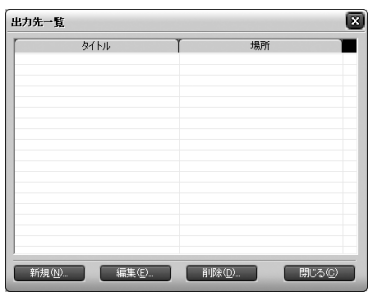

4 出力先のタイトルを入力し、出力<br>キャンキャリ ナナ ハー 先を選択します。HDMA-4000に出力 する場合は、出力先の IPアドレス を入力し、[OK]をクリックしてくだ さい。

o 出力先  $Output@)$ HDMA Schedule01  $192 - 168$  $16$ O HDMA-4000 :  $\overline{1}$ G Folder: г **■ OK キャンセル** 

→ [出力先]ダイアログを閉じます。

5 [出力先一覧]ダイアログに出力先 が登録されます。[閉じる]をクリッ クしてください。

> → 「出力先一覧]ダイアログを閉じ ます。

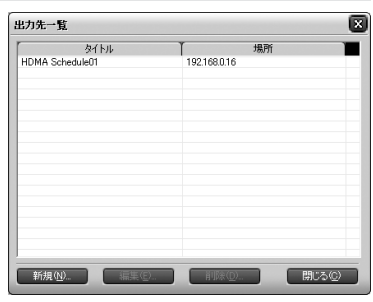

 $\begin{cases} \n\begin{array}{c}\n\lambda & \lambda \tau \\
\gamma & \lambda\n\end{array}$ クリックしてください。

> → 以上でスケジュールの出力は完 了です。

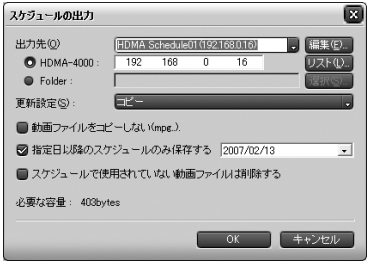

## スケジュールの保存

作成したスケジュールファイルを保存することができます。

 $\left[777/11\right]$ メニュー→ $\left[77/13\right]$ ルの保存]を選択してください。

> → [名前を付けて保存]ダイアログ が起動します。

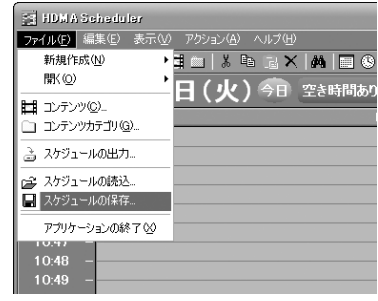

2 任意の場所、および名称を指定し [保存]をクリックしてください。

> → 以上でスケジュールの保存は完 了です。

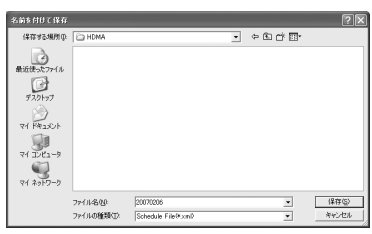

### スケジュールの読み込み

保存したスケジュールファイルを読み込むことができます。

1 [ファイル]メニュー→[スケジュー ルの読込]を選択してください。

> → [ファイルを開く]ダイアログが 起動します。

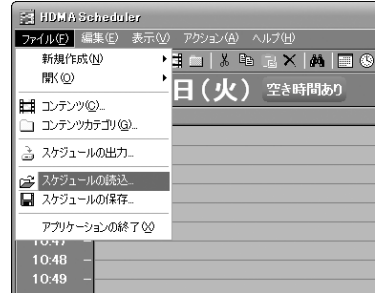

2 読み込みたいスケジュールファイ ルを選択し、[開く]をクリックして ください。

> → 以上でスケジュールの読み込み は完了です。

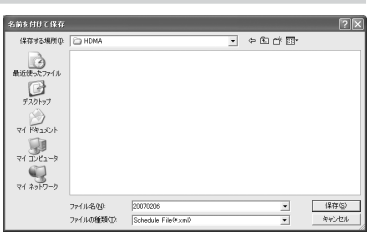

## canopus

カノープス株式会社 本社/〒 651-2241 神戸市西区室谷 1-2-2

※本書は、再生紙(古紙率 100%)を使用しています。

F243702191